**Odczytywanie Adresu MAC (Adresu fizycznego) w systemach:** 

**Kliknij w link, który dotyczy Twojego systemu.** 

**[Informacje ogólne. Podłączanie Internetu.](#page-1-0)**

**[Odczytywanie MAC w systemie Windows Wista, 7, 8,10 z konsoli](#page-2-0)  Uruchamiania (wiersza poleceń)**

> **[Windows XP](#page-16-0) [Windows Vista](#page-12-0) [Windows 7](#page-12-0) [Windows 8](#page-8-0) [Windows 10](#page-4-0) [Linux](#page-19-0) [Mac Os](#page-20-0)**

# **Informacje ogólne. Podłączanie Internetu.**

<span id="page-1-1"></span><span id="page-1-0"></span>Wpinamy **kabel (***zdjęcie nr 1***)** do **PORTU LAN karty sieciowej (***zdjęcie nr 2***) laptopa** lub **komputera PC (***zdjęcie nr 3).*

## **zdjęcie nr 1**

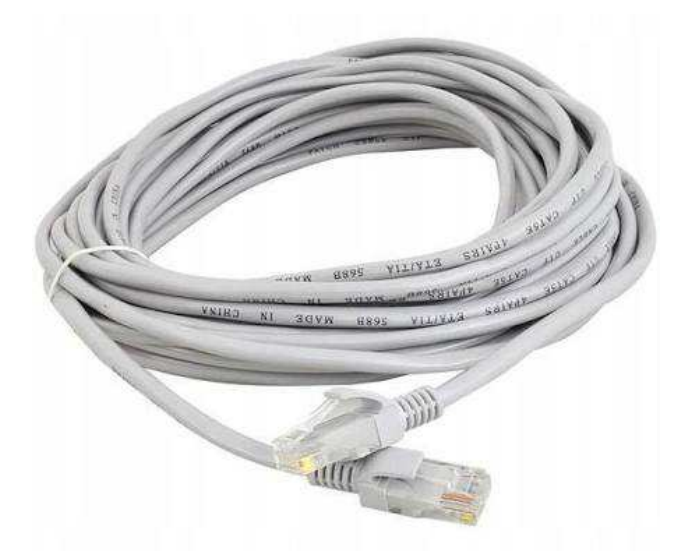

## **zdjęcie nr 2 karta sieciowa laptopa**

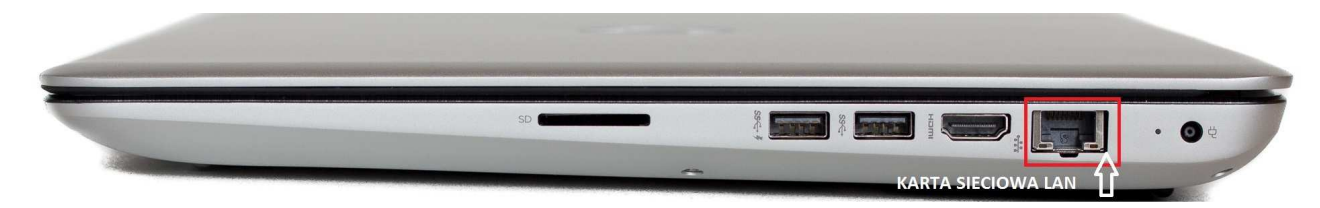

### **zdjęcie nr 3 karta sieciowa komputera PC (stacjonarnego)**

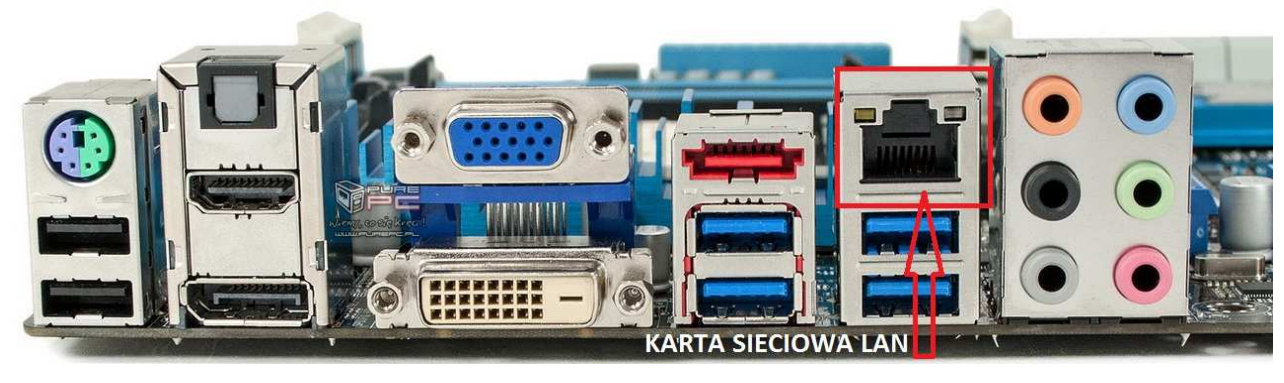

# <span id="page-2-0"></span>**Odczytywanie MAC w systemie Windows Wista, 7, 8,10 z konsoli Uruchamiania (wiersza poleceń)**

#### **Sposoby na uruchomienie wiersza poleceń dla różnych systemów Windows:**

#### **Sposób #1**

Klikamy prawym przyciskiem myszy na logo Windows uruchamiające start i wybieramy z listy "Wiersz polecenia" lub "Wiersz polecenia (administrator)" jeśli chcemy uruchomić go z prawami administratora.

#### **Sposób #2**

Na klawiaturze wciskamy klawisz Windows + R po czym otwiera nam się okno Uruchom. Wpisujemy "cmd" i zatwierdzamy OK

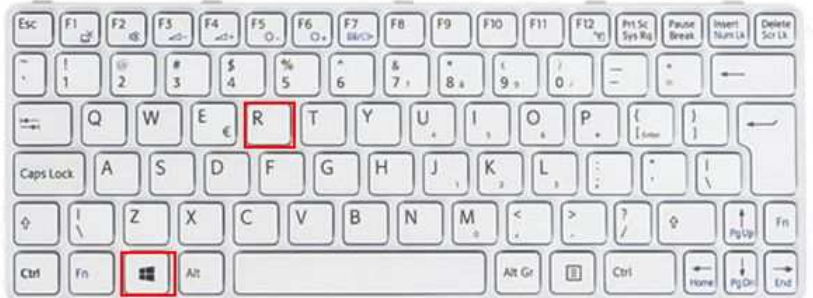

#### **Sposób #3**

W wyszukiwarkę Windows wpisujemy "Wiersz polecenia" lub "cmd" i wybieramy kafelek uruchamiający Wiersz.

**Krok 1 i 2: kliknąć prawym przyciskiem myszy na ikonę Start i wybrać opcję Uruchom (Windows 8 i 10).** 

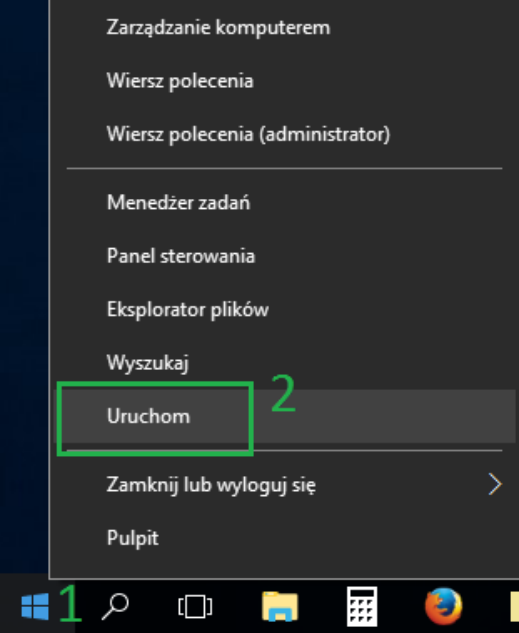

#### Krok 3 i 4: Pojawi się okno "Uruchamianie" i tam należy wpisać nazwę cmd i zatwierdzić OK:

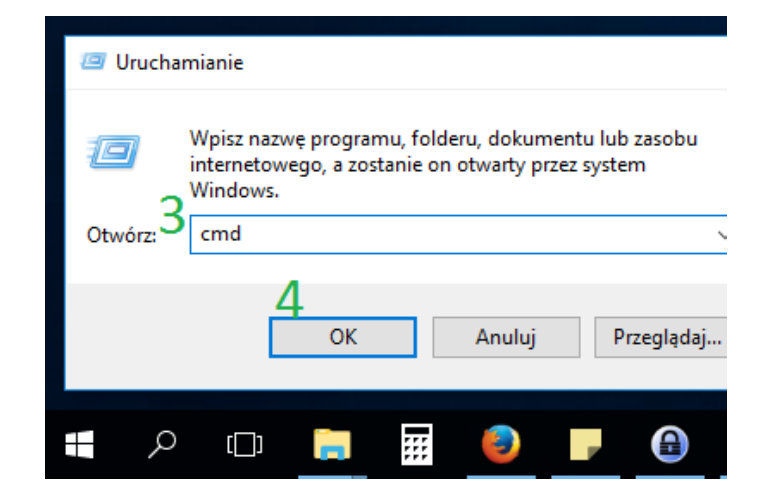

**Krok 5 i 6: wpisać polecenie ipconfig /all, nacisnąć klawisz Enter, a następnie odczytać wartości IPv4 oraz adres fizyczny (MAC):**

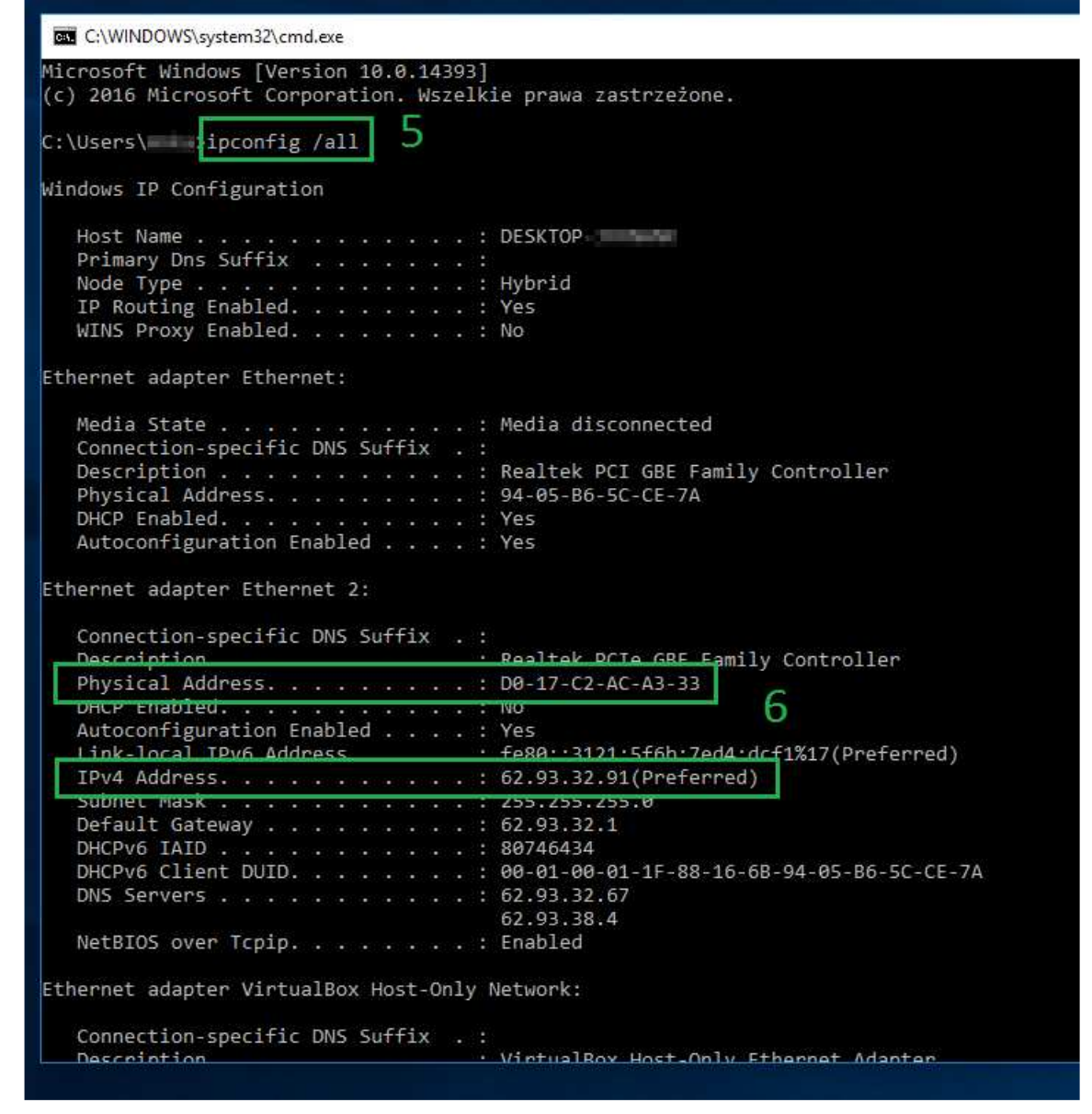

#### **ADRES MAC - TO SAMO CO ADRES FIZYCZNY LUB PHYSICAL ADDRESS.**

**Składa się z 12 znaków, zazwyczaj przedstawianych w 6 parach ODDZIELONYCH MYŚLNIKAMI LUB DWUKROPKIEM.** 

## **Odczytywanie MAC w systemie Windows 10**

<span id="page-4-0"></span>Uwaga! W niektórych komputerach odczytanie numeru MAC jest możliwe tylko po włączeniu kabla do karty sieciowej i gniazda w switchu/routerze/gniazdku doprowadzającym sygnał sieciowy do pomieszczenia.

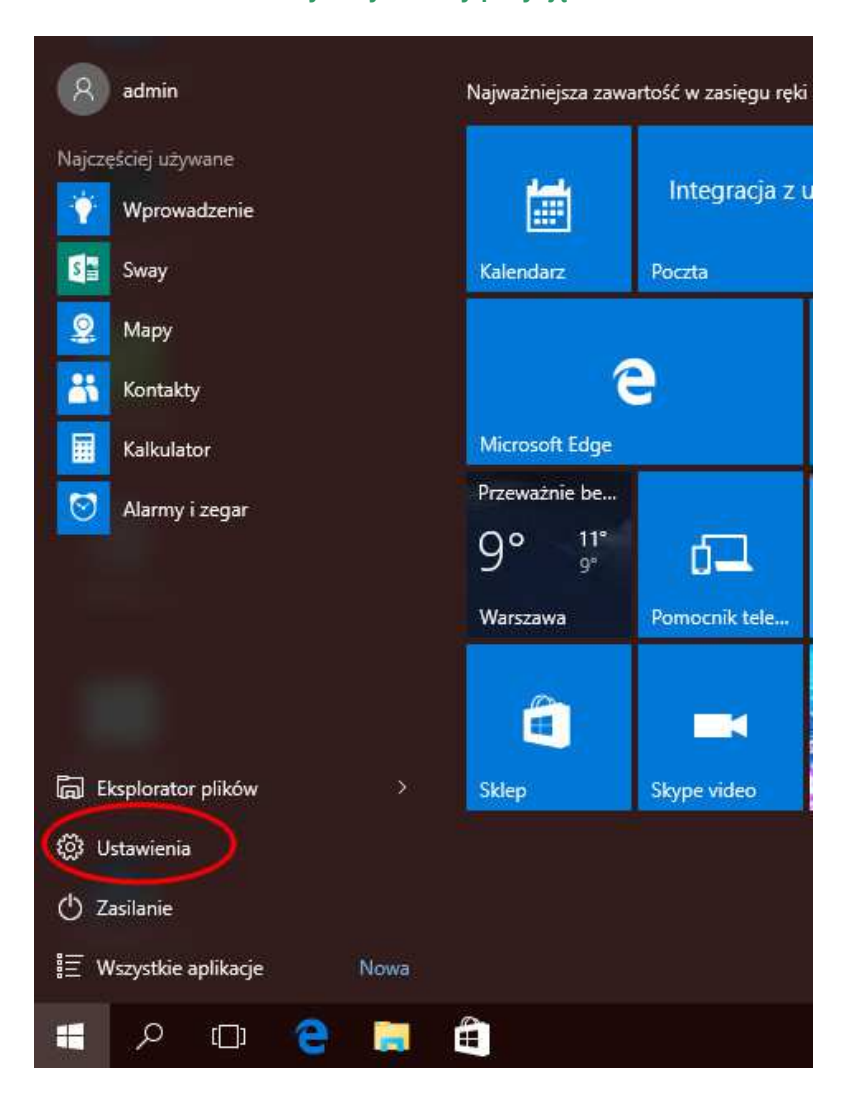

**W menu startowym wybieramy pozycję "Ustawienia"**

**Następnie "Sieć i Internet"**

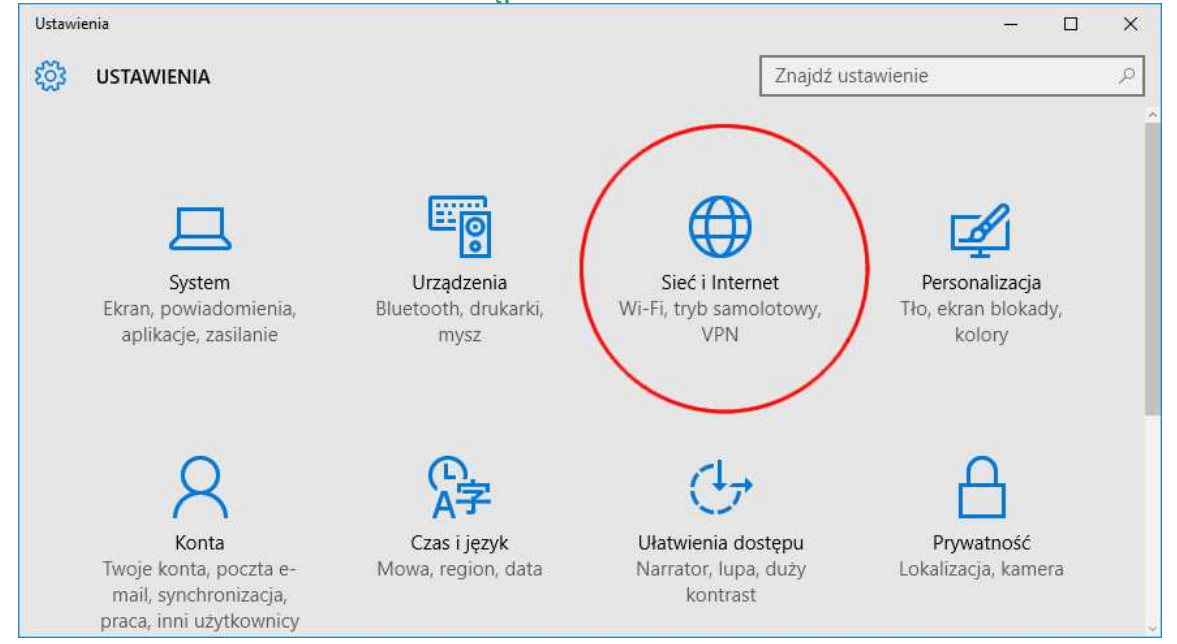

### **Wybieramy pozycję "Ethernet"**

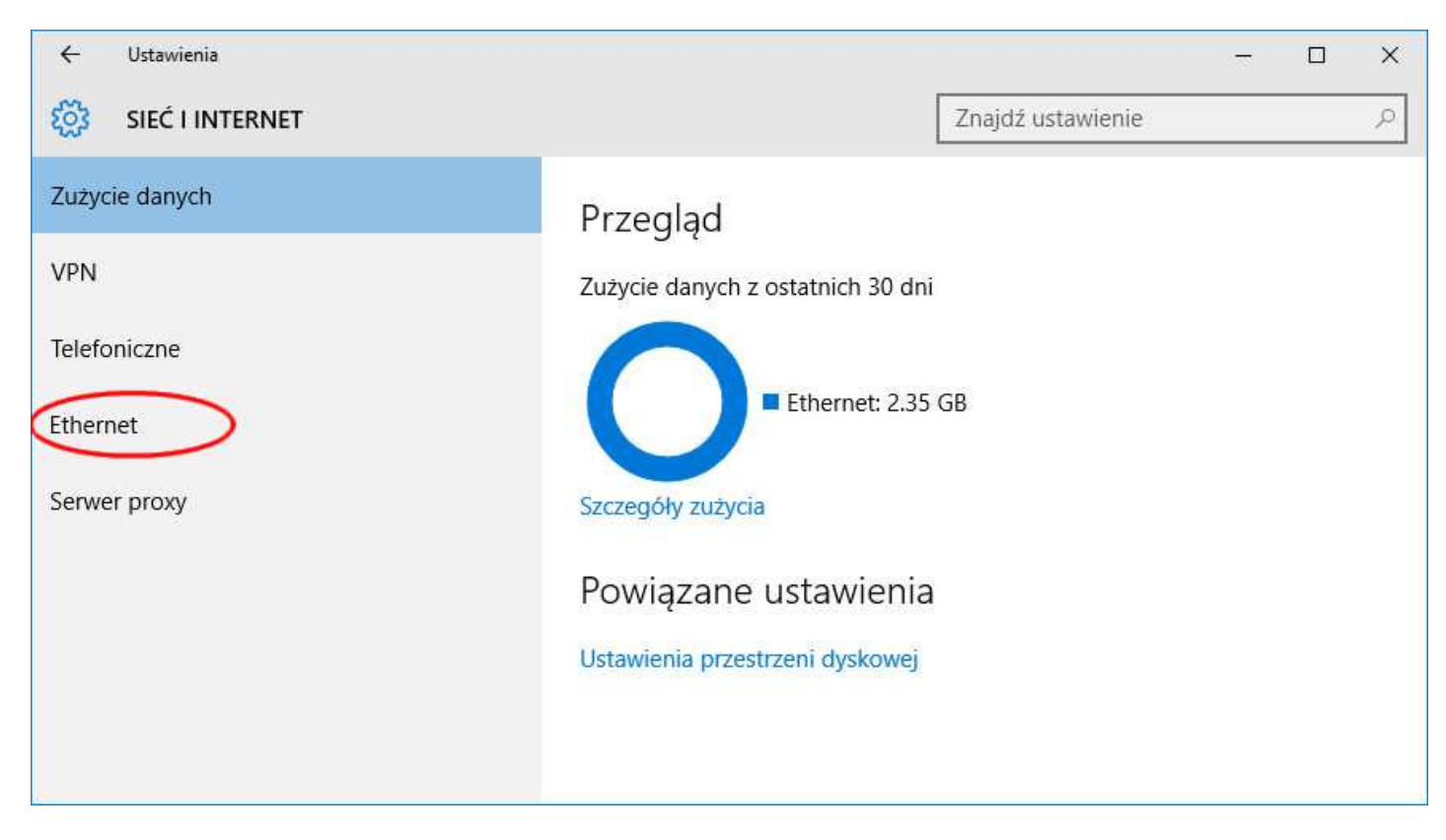

### **Następnie klikamy "Zmień opcje karty"**

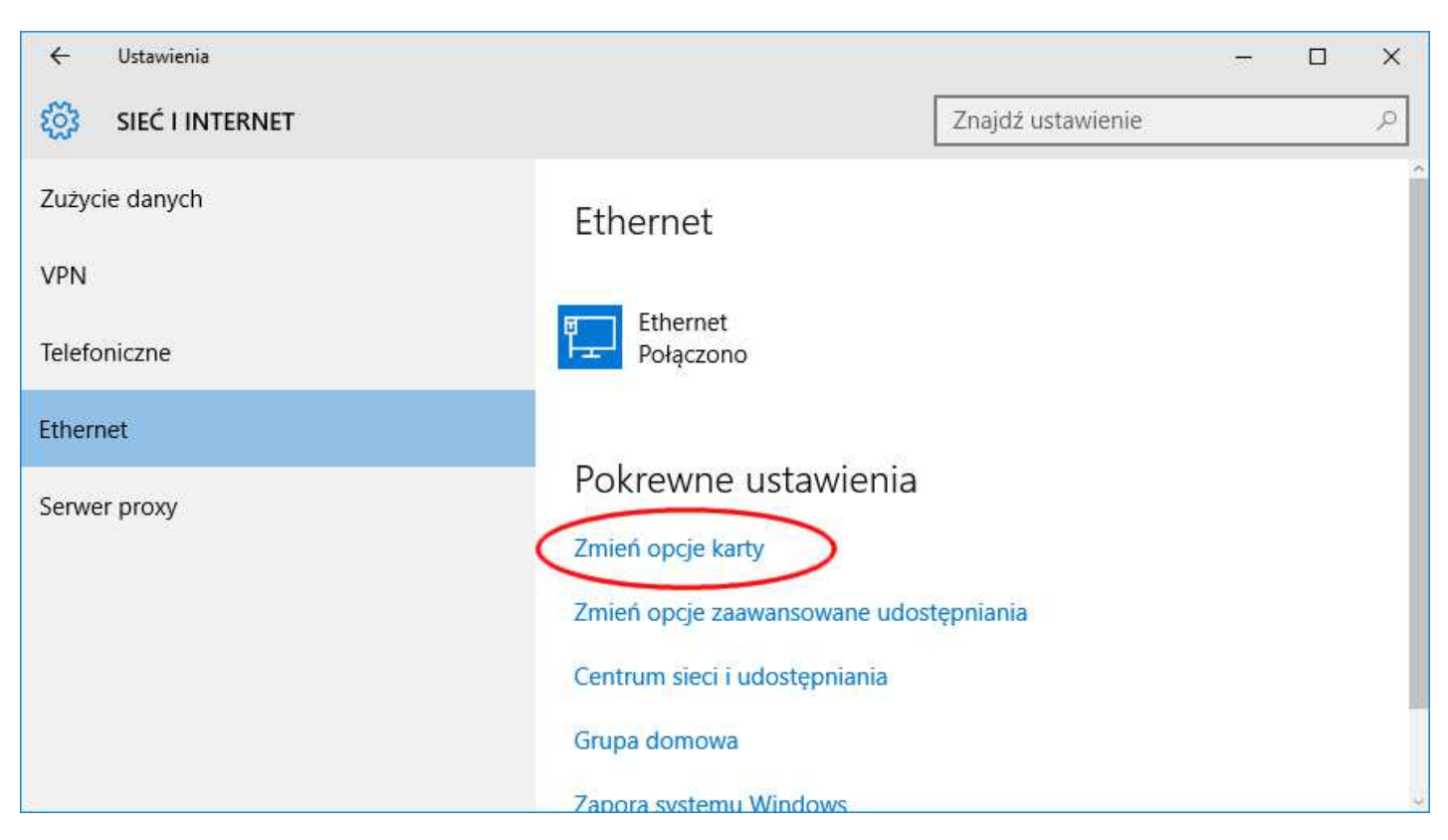

### **Wybieramy kartę sieciową, która ma być podłączona do Internetu**

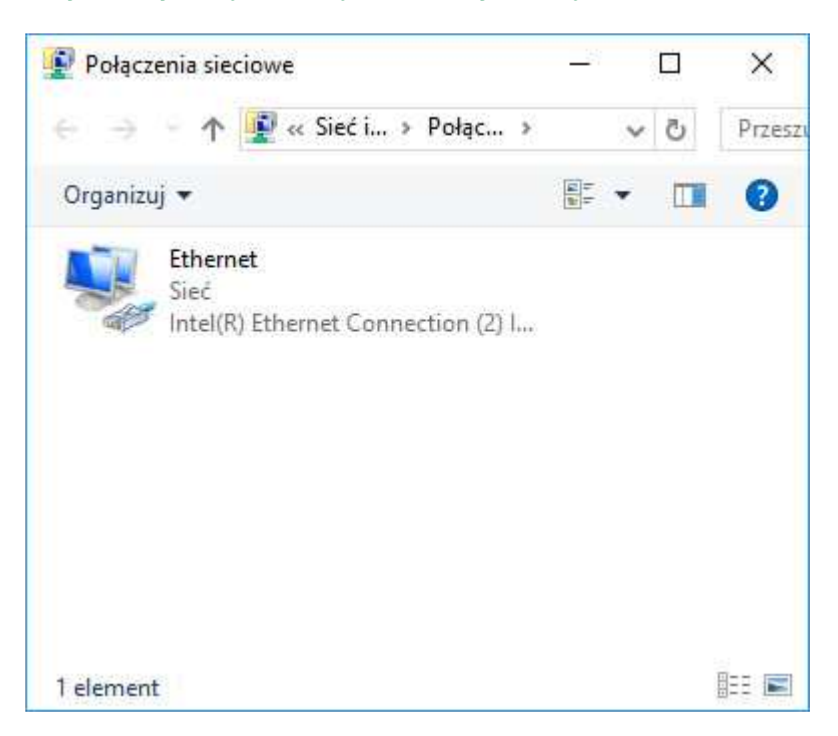

### **Używamy przycisku "Szczegóły"**

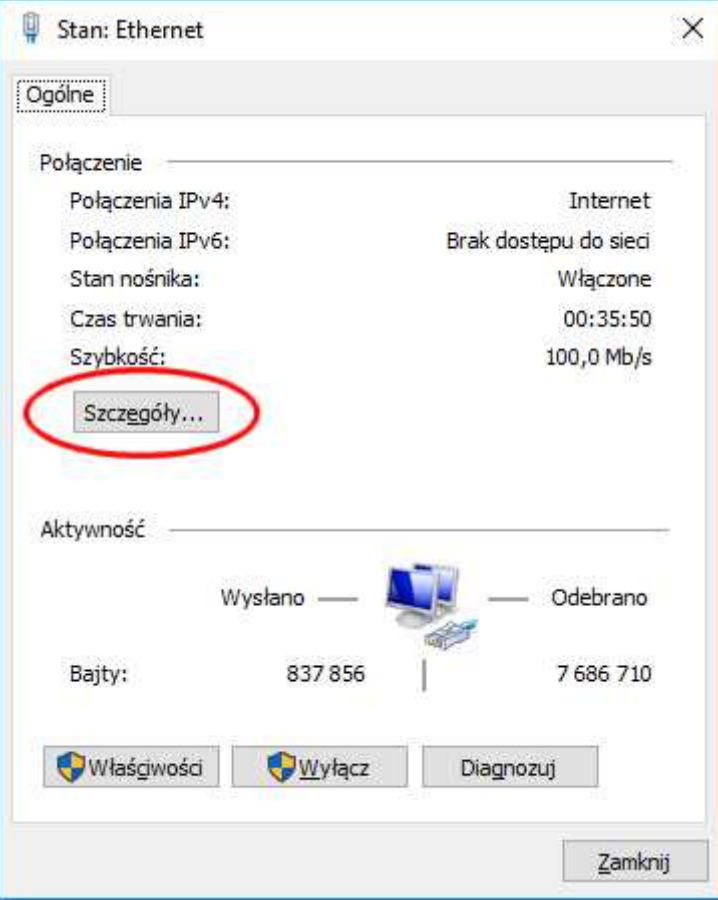

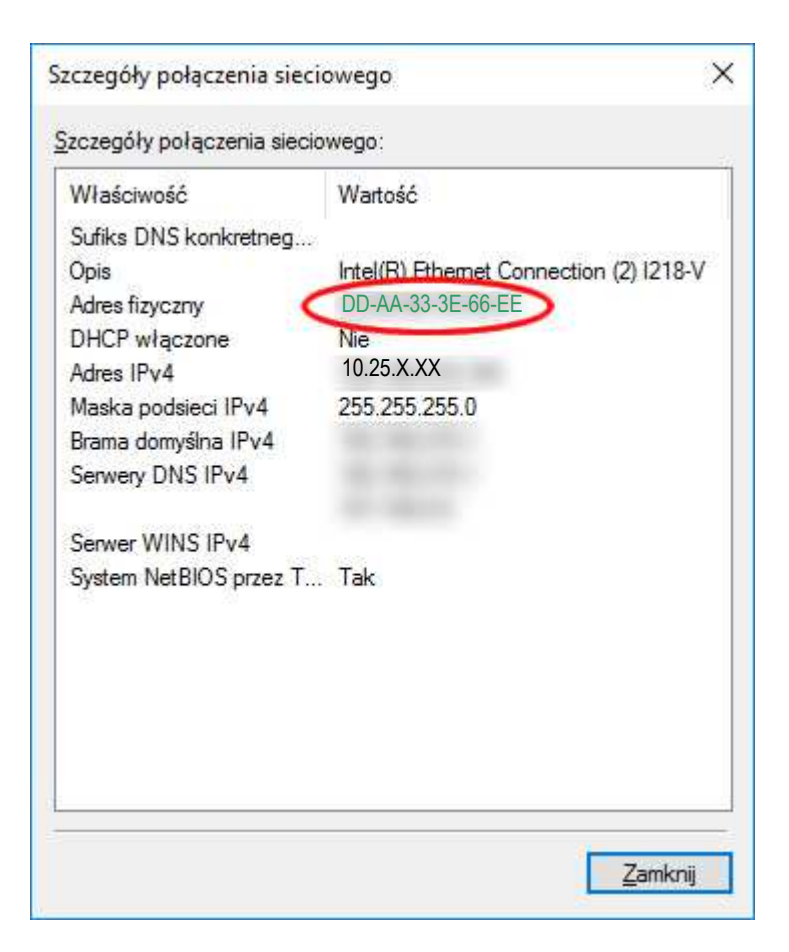

# **Odczytywanie MAC w systemie Windows 8/8.1**

<span id="page-8-0"></span>Uwaga! W niektórych komputerach odczytanie numeru MAC jest możliwe tylko po włączeniu kabla do karty sieciowej i gniazda w switchu/routerze/gniazdku doprowadzającym sygnał sieciowy do pomieszczenia.

Przesuwając kursor myszy w prawy dolny róg pulpitu **(1),** uaktywniamy menu boczne, z którego wybieramy pozycję **(2)** "Ustawienia"

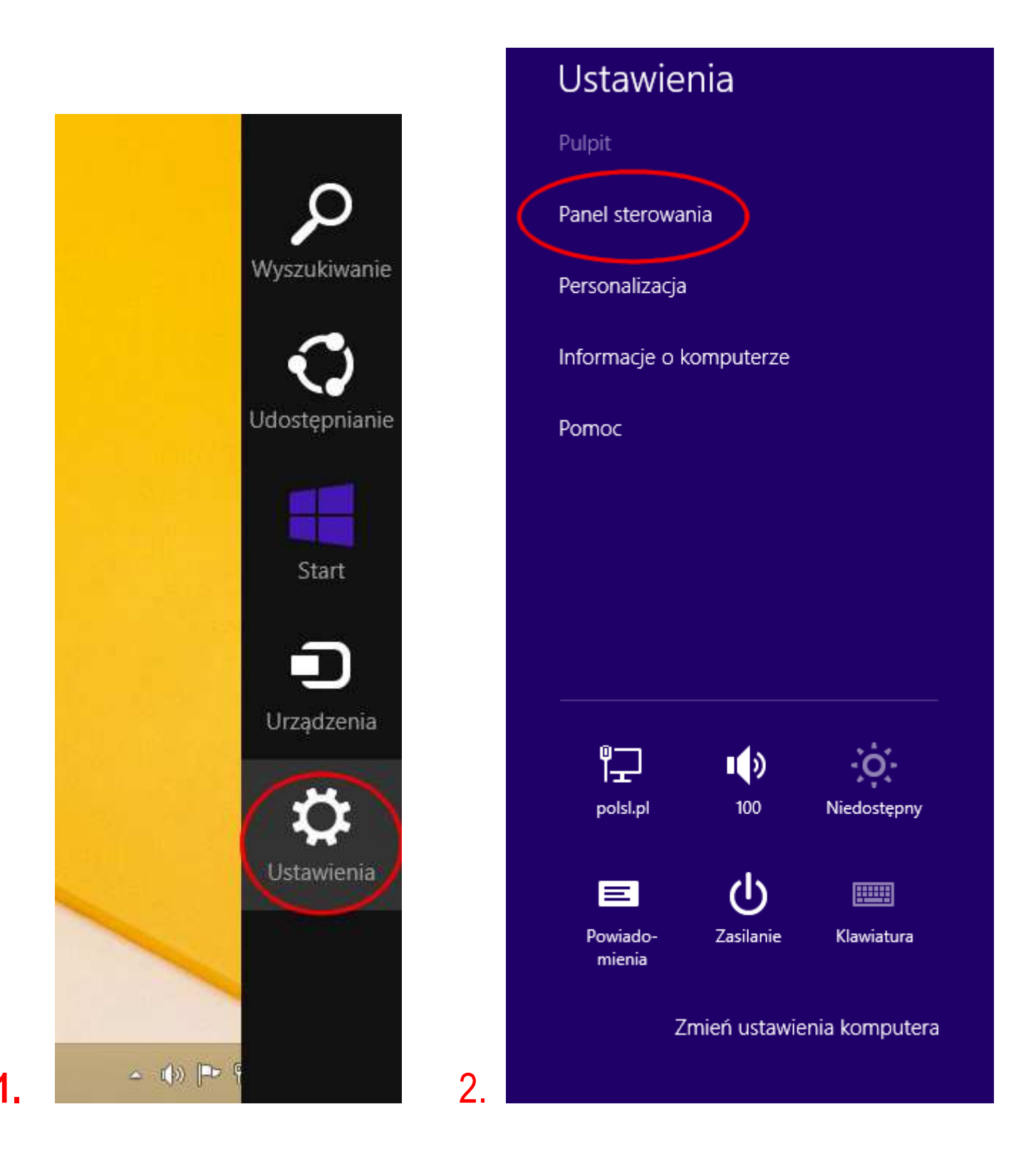

#### **a w nim "Sieć i Internet"**

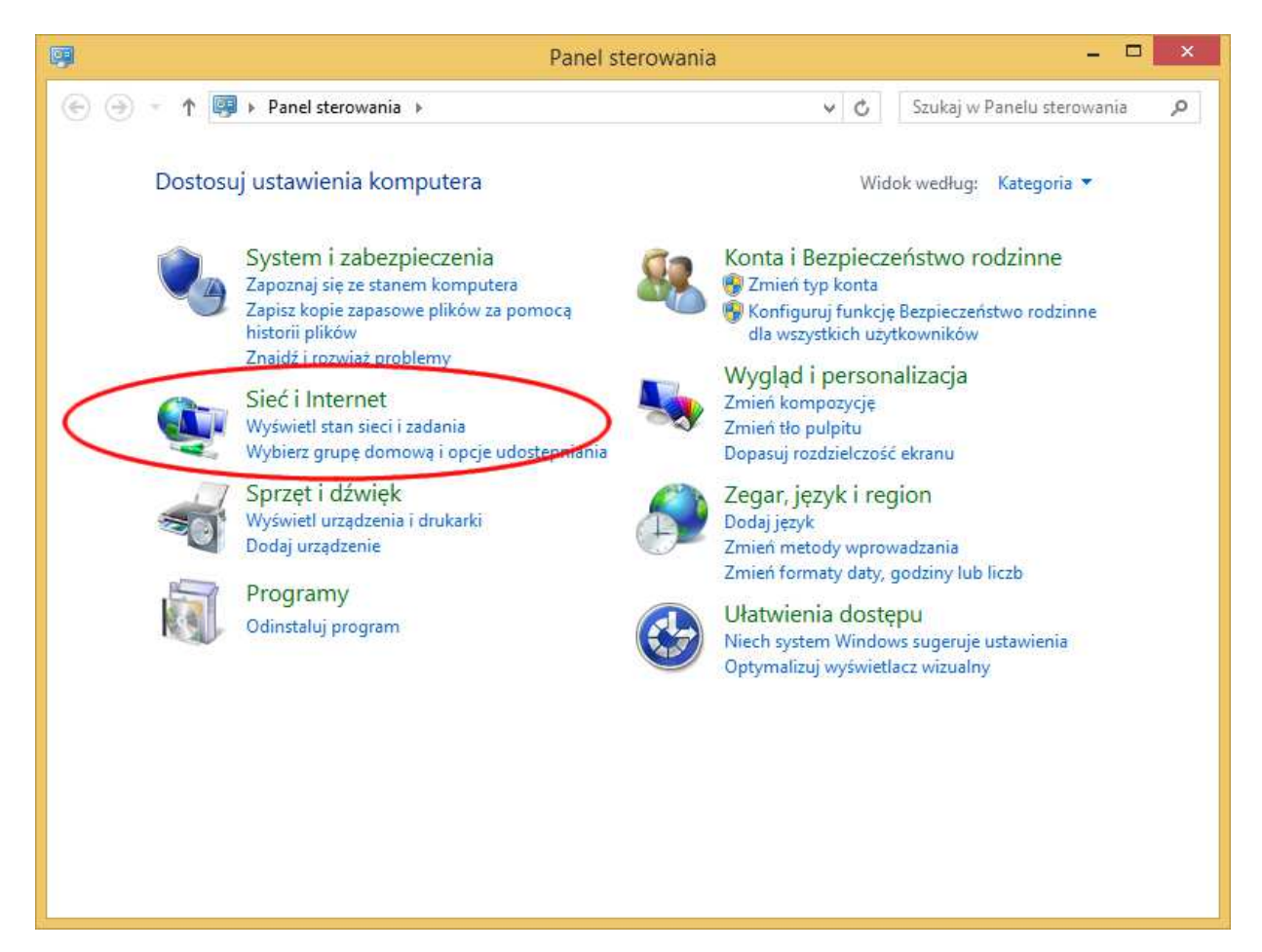

### **dalej "Centrum sieci i udostępniania"**

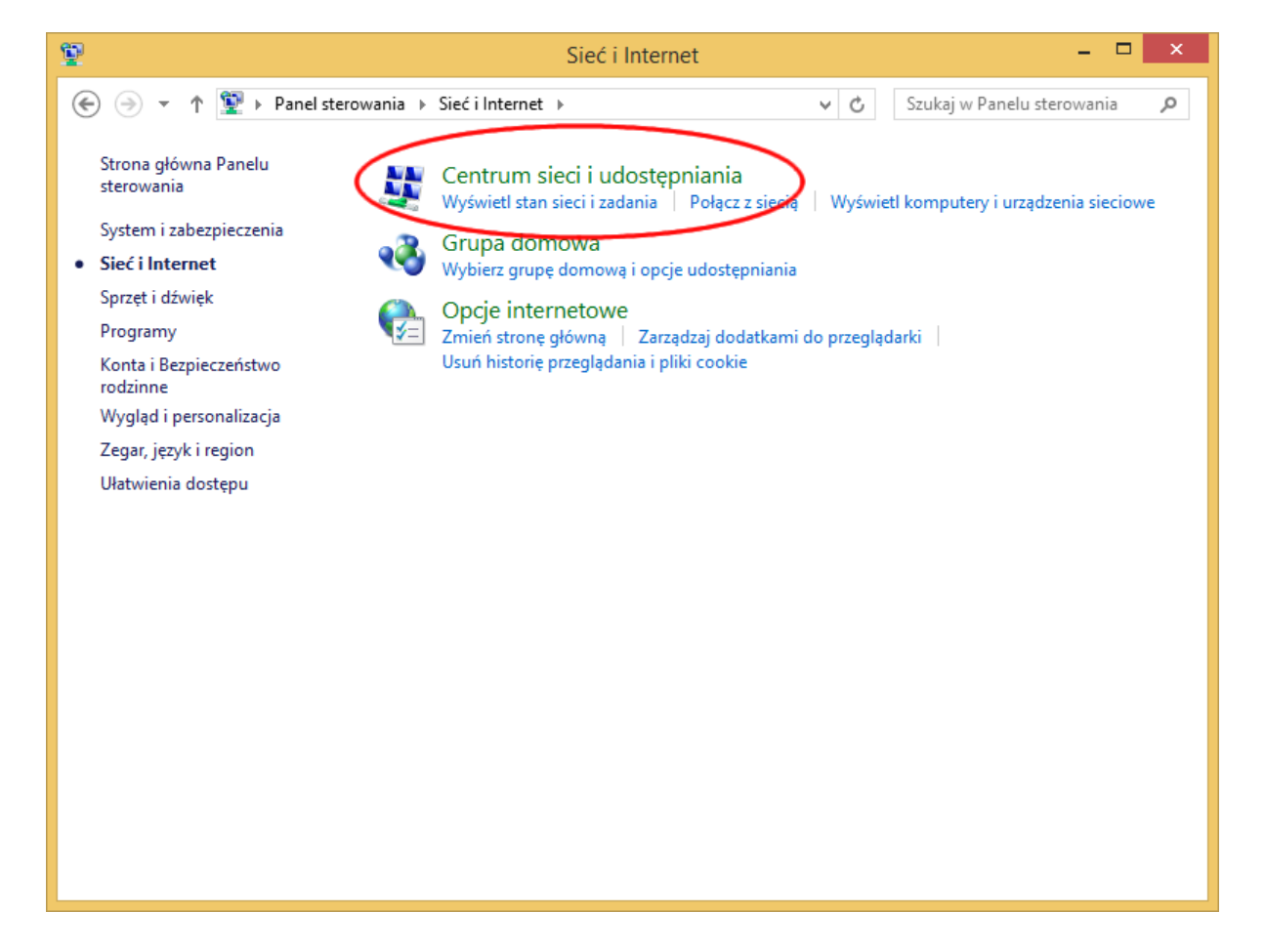

### **"Zmień ustawienia karty sieciowej"**

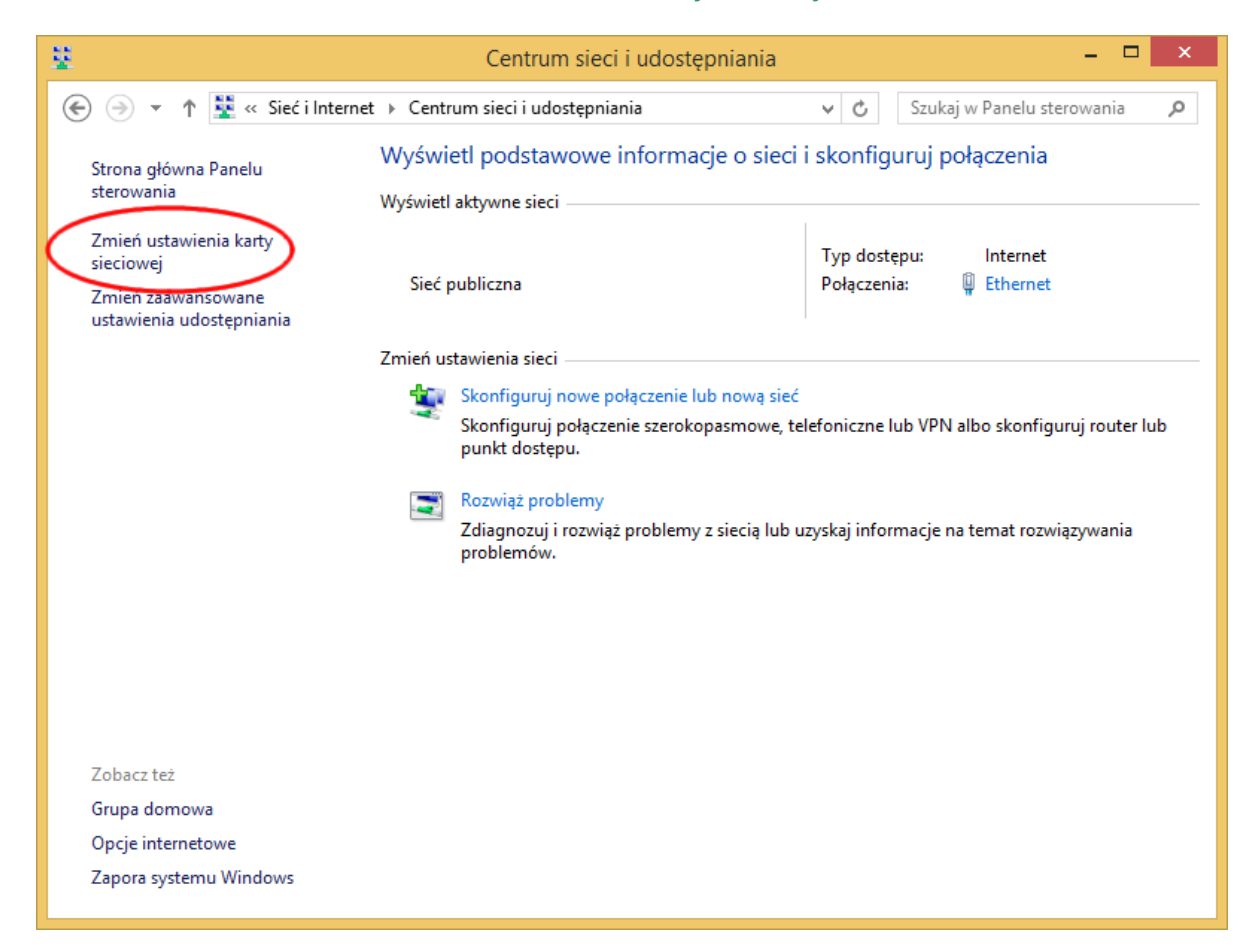

wybieramy kartę sieciową Ethernet. **Uwaga! Kart może być więcej niż jedna, w tym karty WiFi, moduły Bluetooth itd.** 

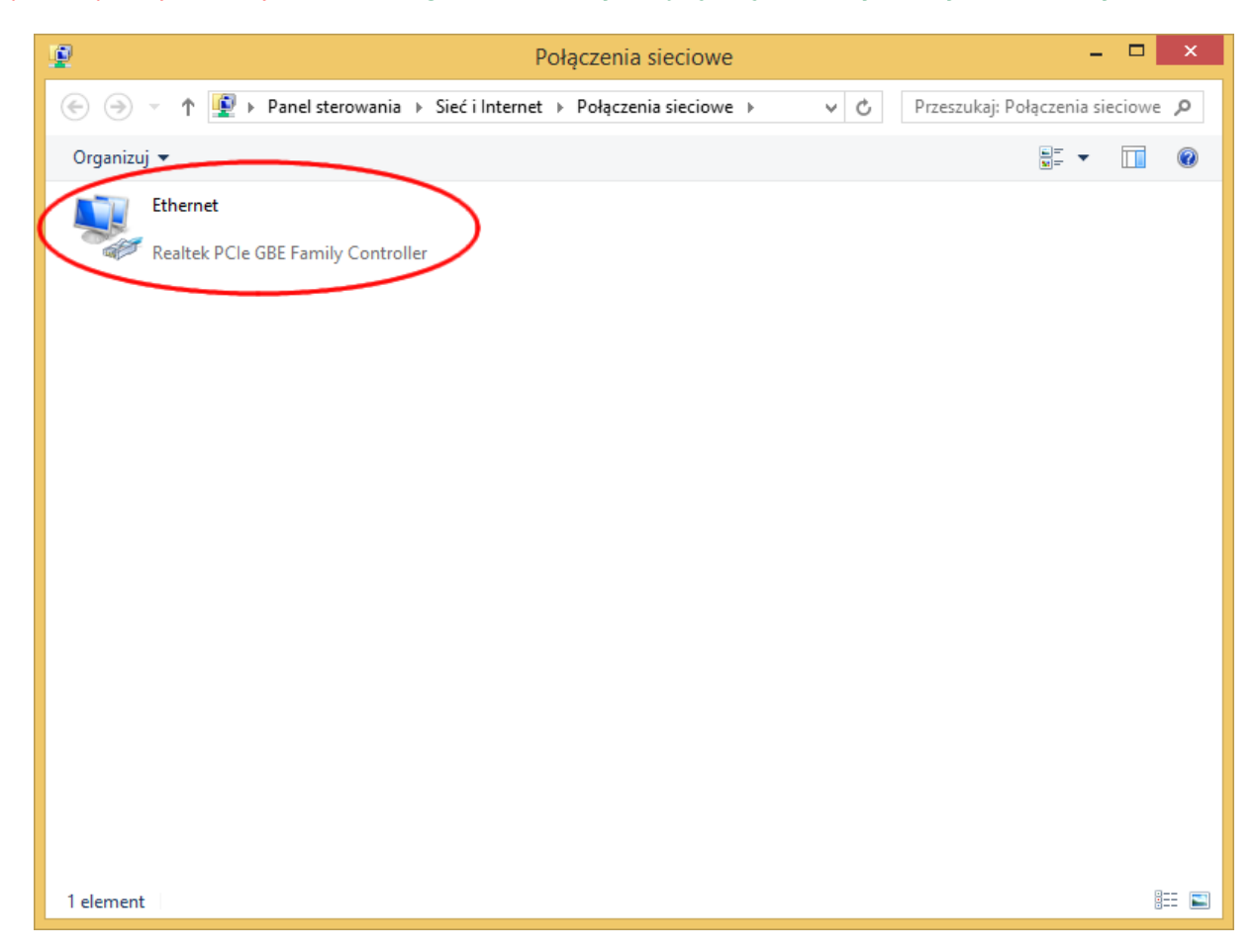

**w oknie dialogowym używamy przycisku "Szczegóły"** 

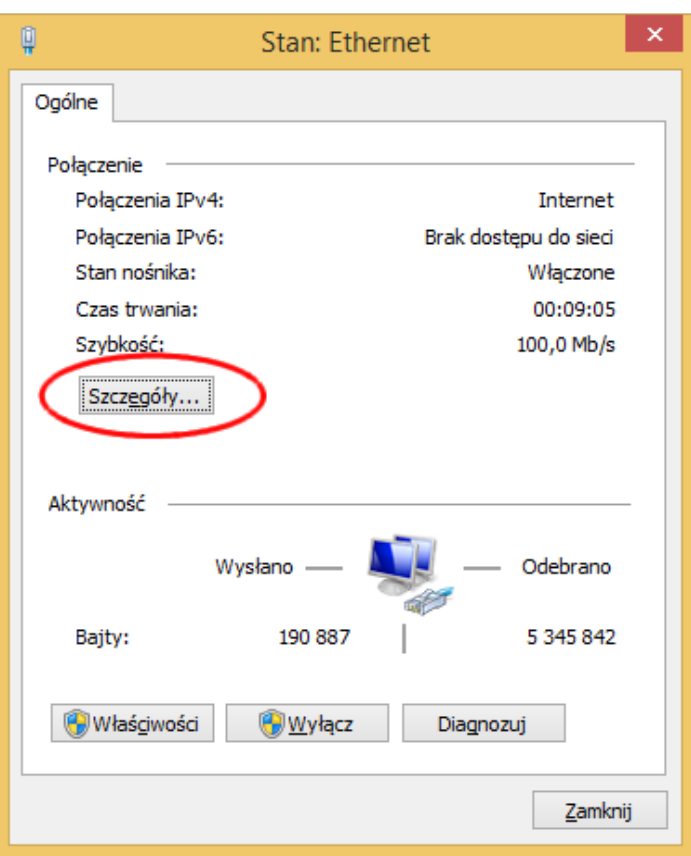

**w "Szczegółach połączenia sieciowego" odczytujemy poszukiwaną wartość adresu fizycznego**

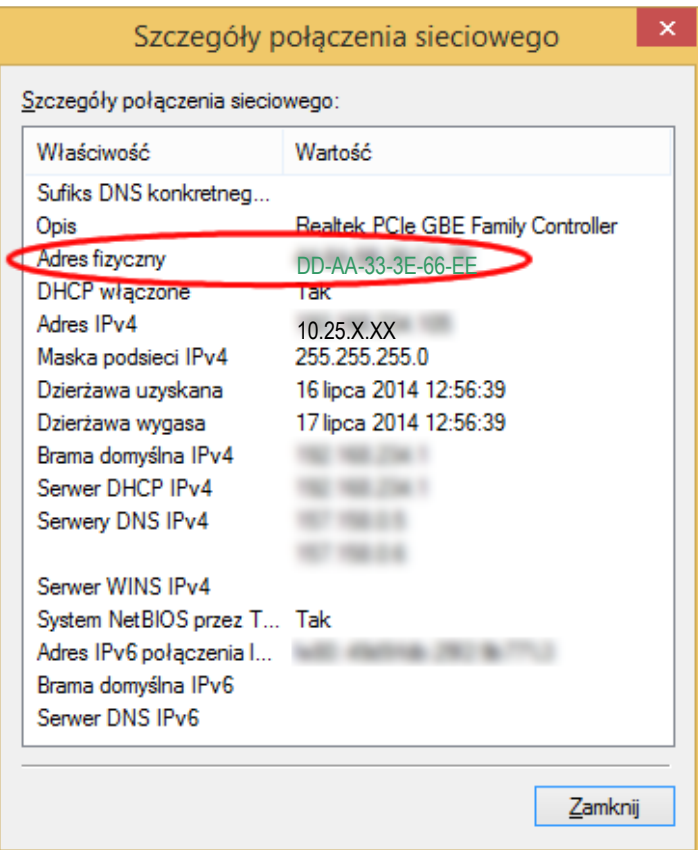

# <span id="page-12-0"></span>**Odczytywanie MAC w systemach Windows 7 i Windows Vista**

Uwaga! W niektórych komputerach odczytanie numeru MAC jest możliwe tylko po włączeniu kabla do karty sieciowej i gniazda w switchu/routerze/gniazdku doprowadzającym sygnał sieciowy do pomieszczenia.

### **Z menu "Start" wybieramy "Panel sterowania"**

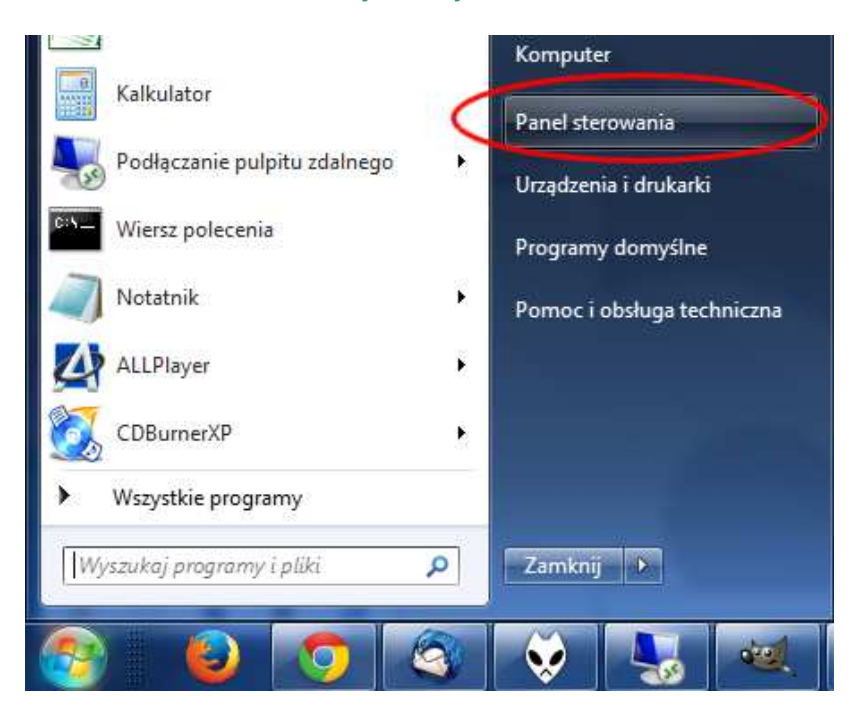

#### **następnie "Sieć i Internet"**

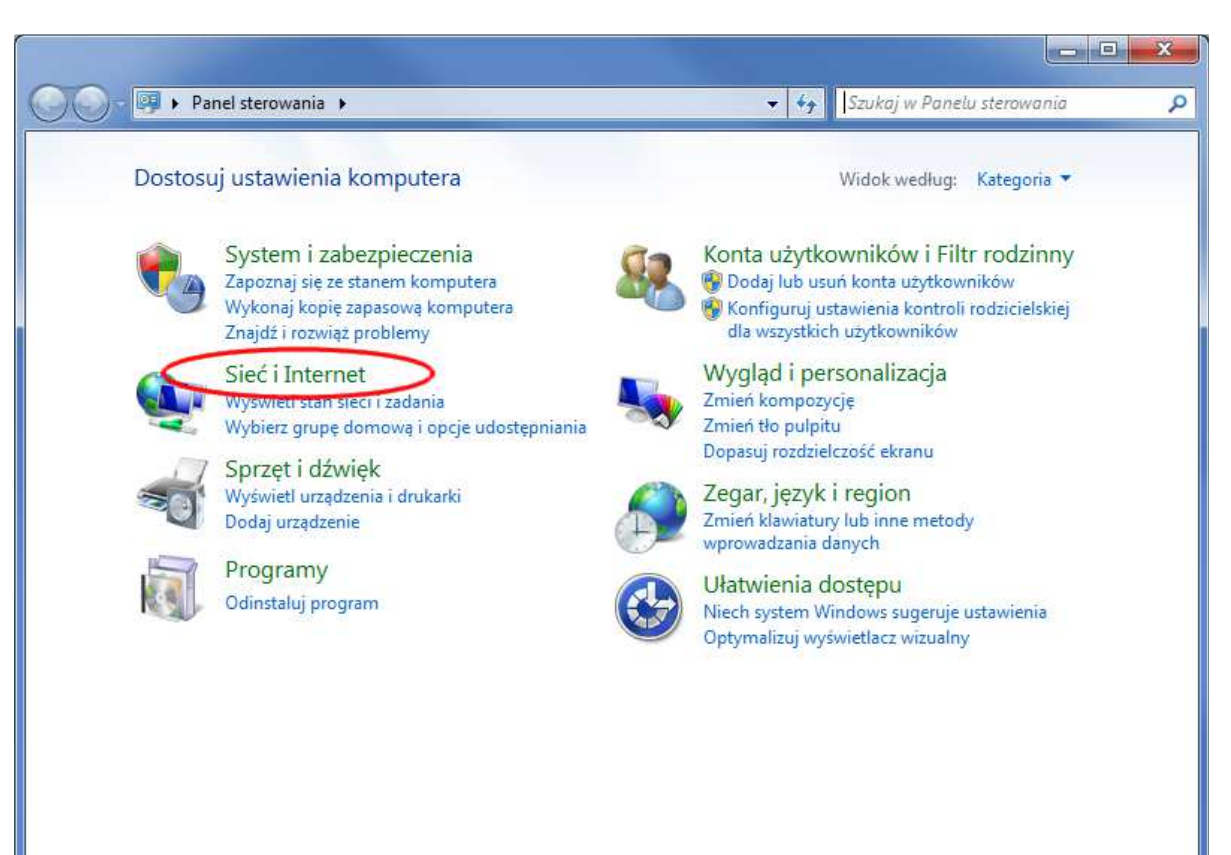

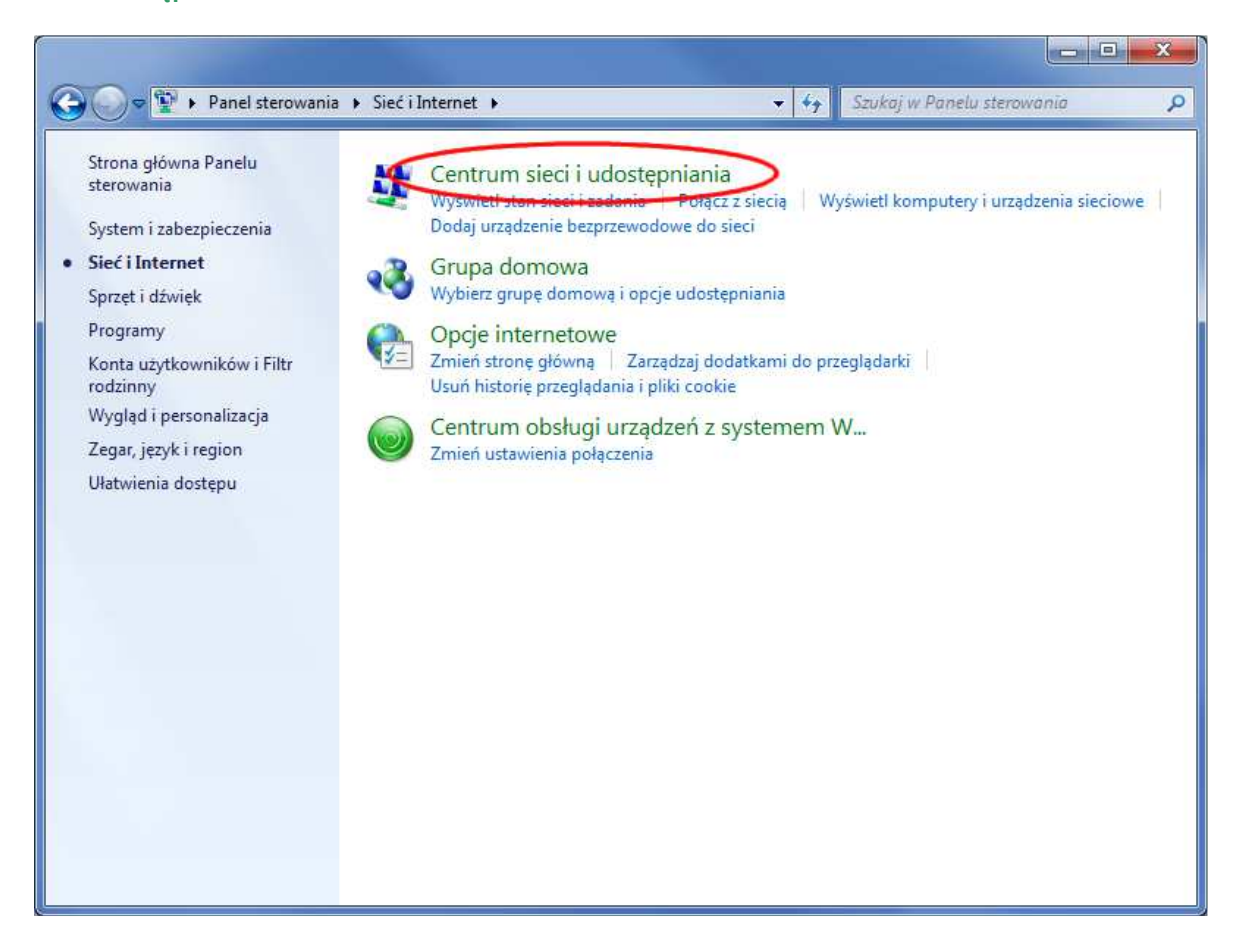

#### **"Zmień ustawienia karty sieciowej"**

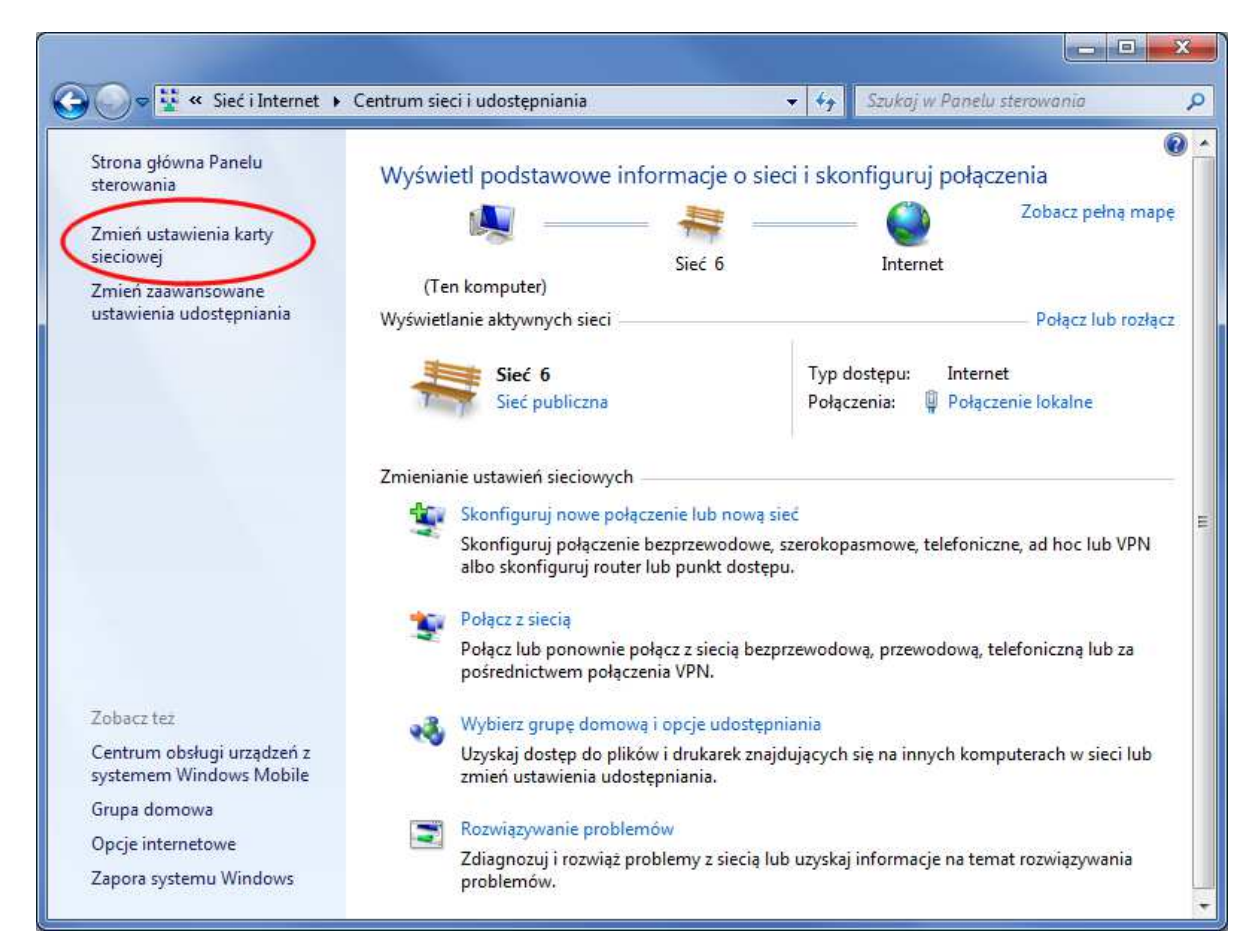

#### **Wybieramy kartę sieciową Ethernet Połączenie lokalne. Uwaga! Kart może być więcej niż jedna, w tym karty WiFi, moduły Bluetooth itd.**

 $\Box$ x → → Panel sterowania → Sieć i Internet → Połączenia sieciowe → + + Przeszukaj: Połączenia sieciowe ٩ Organizuj v  $\mathbb{R}$  . Then  $\odot$ Połączenie lokalne Połączenie sieciowe Bluetooth Rozłączono Siec 6 Brak połączenia Urządzenie Bluetooth (sieć osobis... WAN Miniport (IKEv2) að Realtek PCIe GBE Family Controller

**w oknie dialogowym "Stan: Połączenie lokalne" używamy przycisku "Szczegóły"** 

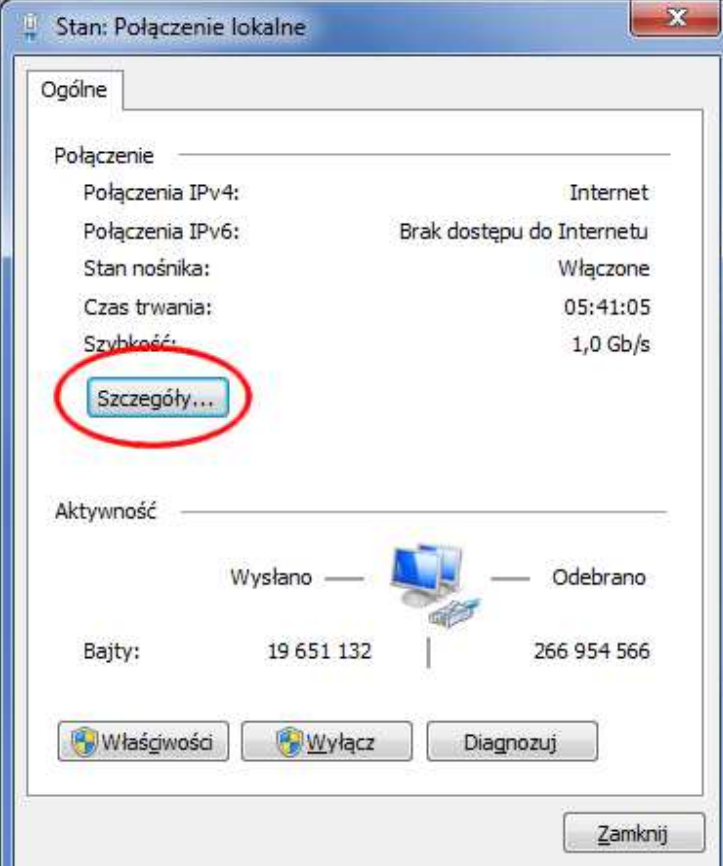

**w "Szczegółach połączenia sieciowego" znajdujemy wartość adresu fizycznego**

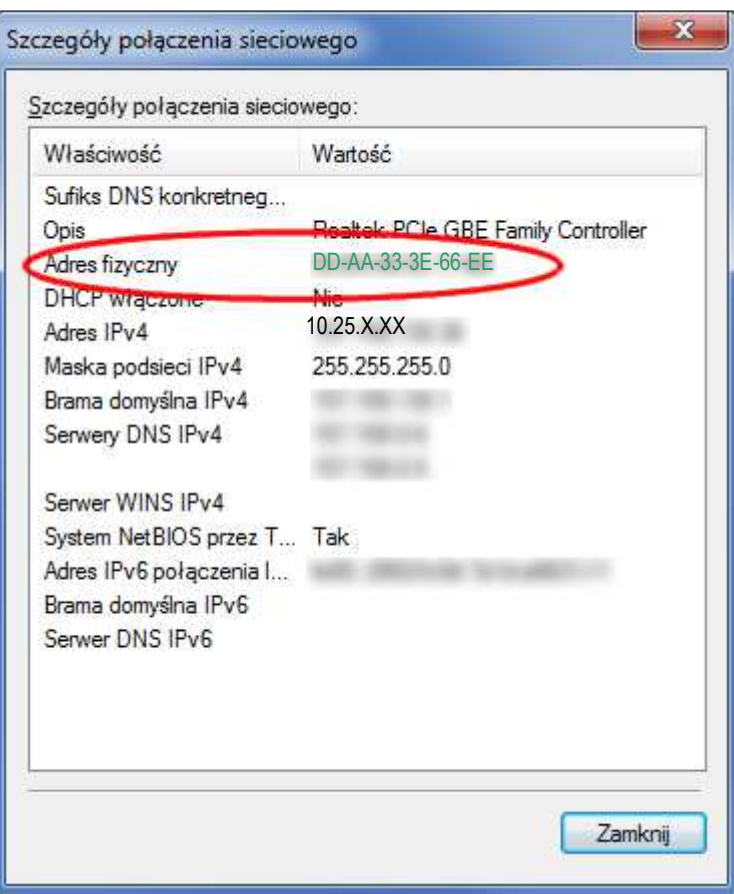

# **Odczytywanie MAC w Windows XP**

<span id="page-16-0"></span>Uwaga! W niektórych komputerach odczytanie numeru MAC jest możliwe tylko po włączeniu kabla do karty sieciowej i gniazda w switchu/routerze/gniazdku doprowadzającym sygnał sieciowy do pomieszczenia.

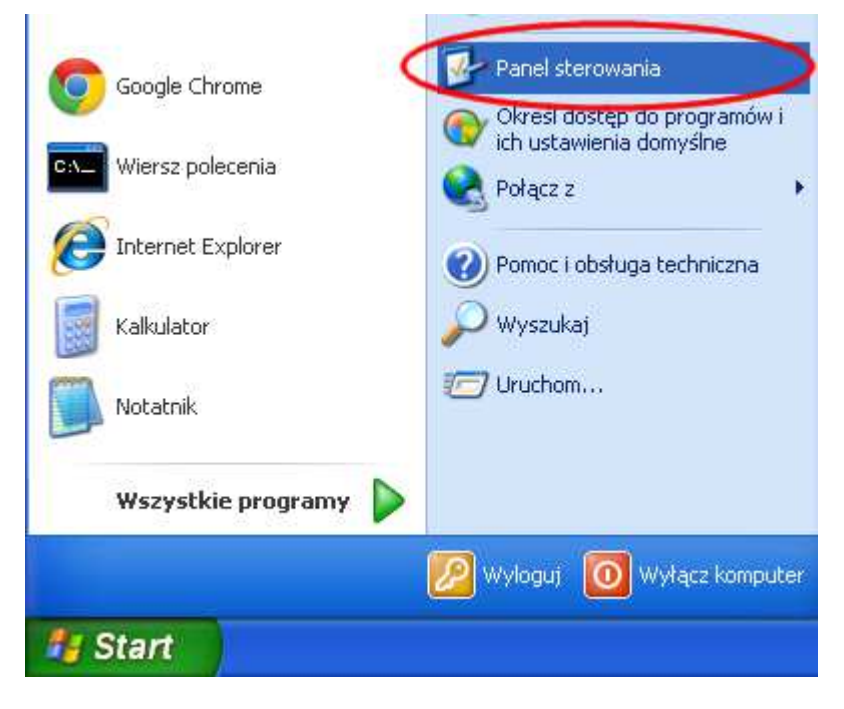

#### **Z menu "Start" wybieramy "Panel sterowania"**

**następnie kategorię "Połączenia sieciowe i internetowe"**

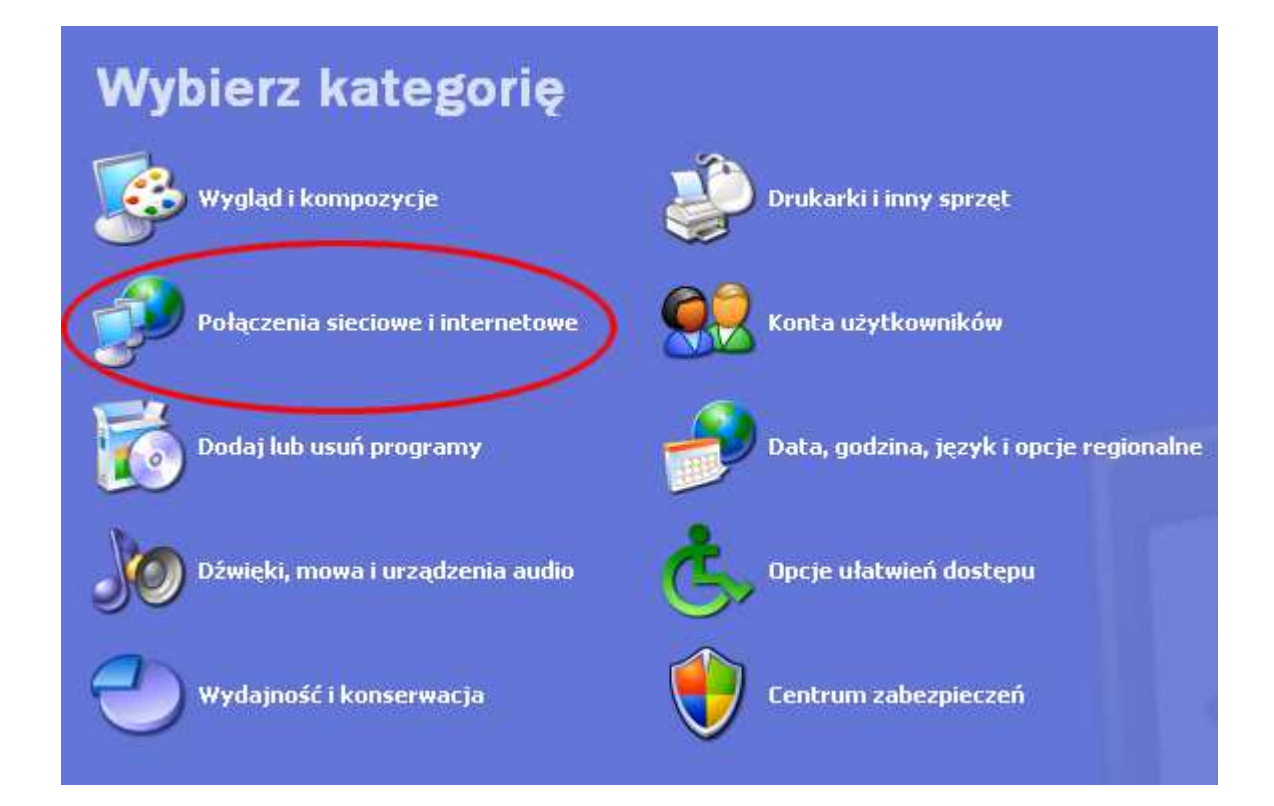

#### **klikamy "Połączenia sieciowe"**

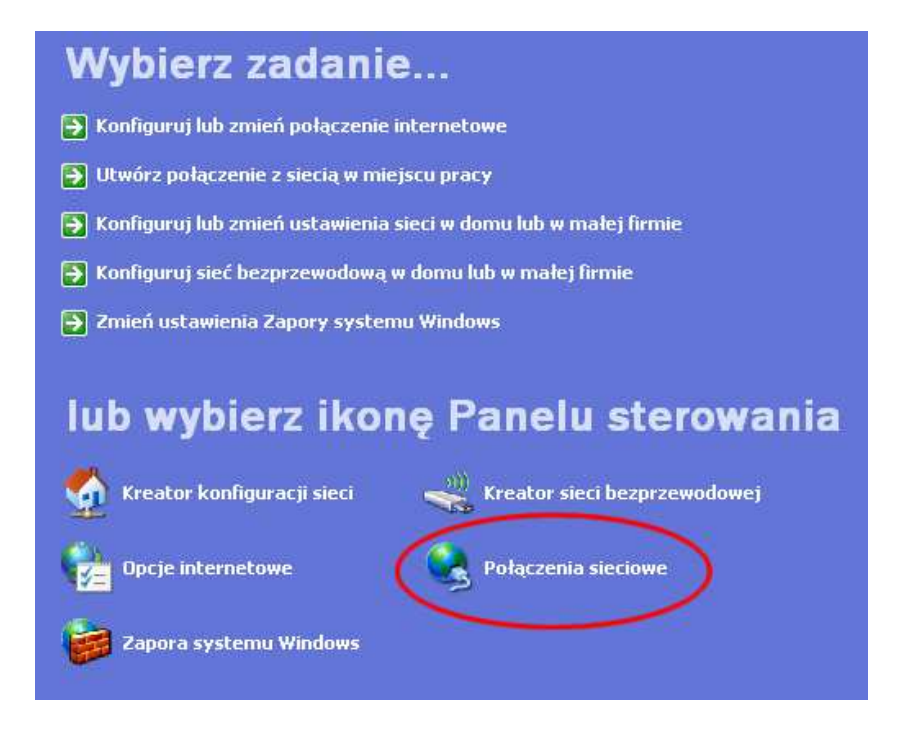

#### **wybieramy kartę sieciową – POŁĄCZENIE LOKALNE.** Uwaga! Kart może być więcej niż jedna, w tym karty WiFi, moduły Bluetooth itd.

#### Sieć LAN lub szybki Internet

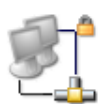

Sieć interfejsu Bluetooth<br>Wyłączone, z zaporą Sterownik serwera dostępu do... Połączenie sieci bezprzewodowe<br>Brak połączenia, z zaporą<br>(top) Atheros AR5007EG Wireless M

Połączenie lokalne Pobieranie adresu sieciowego,... Marvell Yukon 88E8040 PCI-E ...

#### **wybieramy zakładkę "Obsługa"**

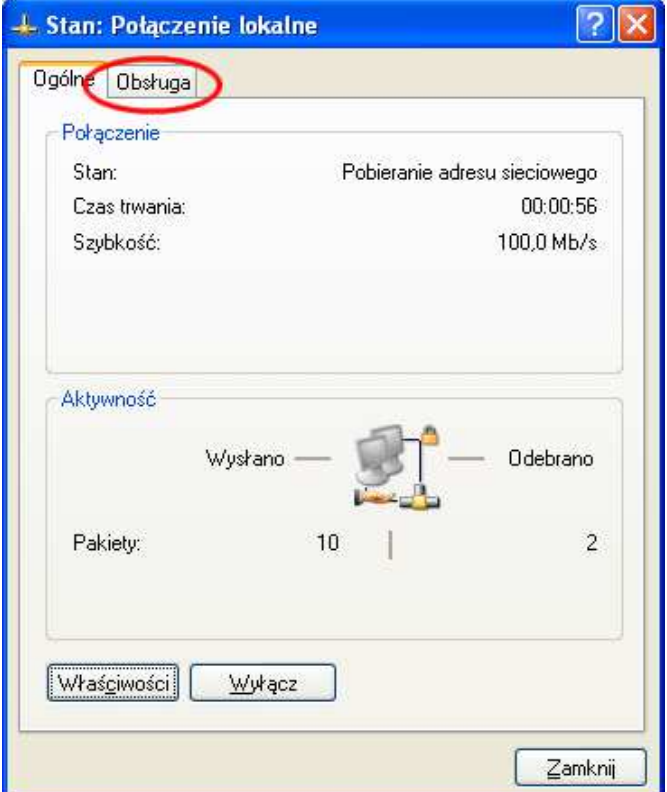

### **używamy przycisku "Szczegóły"**

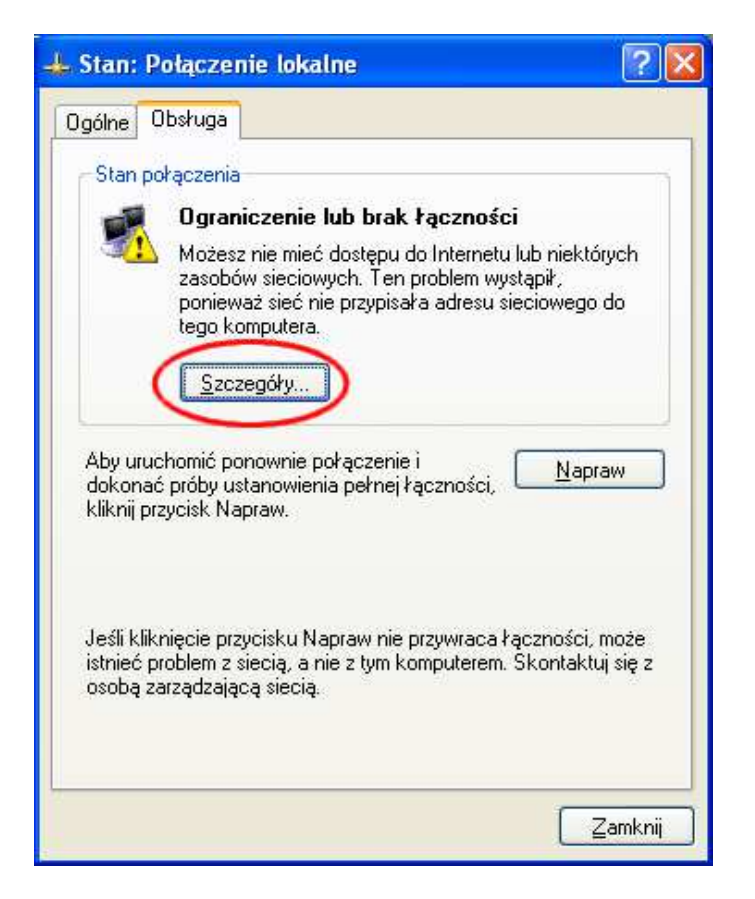

**w "Szczegółach połączenia sieciowego" odczytujemy adres fizyczny.** 

# **Odczytywanie MAC w systemie Linux, \*BSD, Unos**

<span id="page-19-0"></span>Uwaga! W niektórych komputerach odczytanie numeru MAC jest możliwe tylko po włączeniu kabla do karty sieciowej i gniazda w switchu/routerze/gniazdku doprowadzającym sygnał sieciowy do pomieszczenia.

Aby określić adres MAC komputera z systemem Linux, należy uruchomić okno terminala i wpisujemy komendę: **ifconfig -a Okno terminala** można je znaleźć jako opcję w menu prawego przycisku myszy (typowe opcje nazwy to "Terminal", "Konsole" lub "Shell"). Można go też **uruchomić (terminal) za pomocą kombinacji klawiszy** *Ctrl+Alt+t***.**

Nazwy interfejsów są różne i zależą zarówno od systemu jak i jego konfiguracji. Uwaga: zależnie od konfiguracji systemu, polecenie może wymagać uprawnień administratora. Poniżej widoczny jest przykładowy rezultat:

eth0 Link encap:Ethernet HWaddr 00:60:98:EF:A6:6E inet addr:10.2.7.100 Bcast:10.2.255.255 Mask: 255.255.0.0 UP BROADCAST NOTRAILERS RUNNING MULTICAST MTU:1500 Metric:1 Interrupt:11 Base address:0xe400

Inna prawdopodobna lokalizacja znajduje się w menu Aplikacje, prawdopodobnie w podmenu Narzędzia systemowe.

/sbin/ifconfig -a

eth0 Link encap:Ethernet HWaddr XX:XX:XX:XX:XX:XX

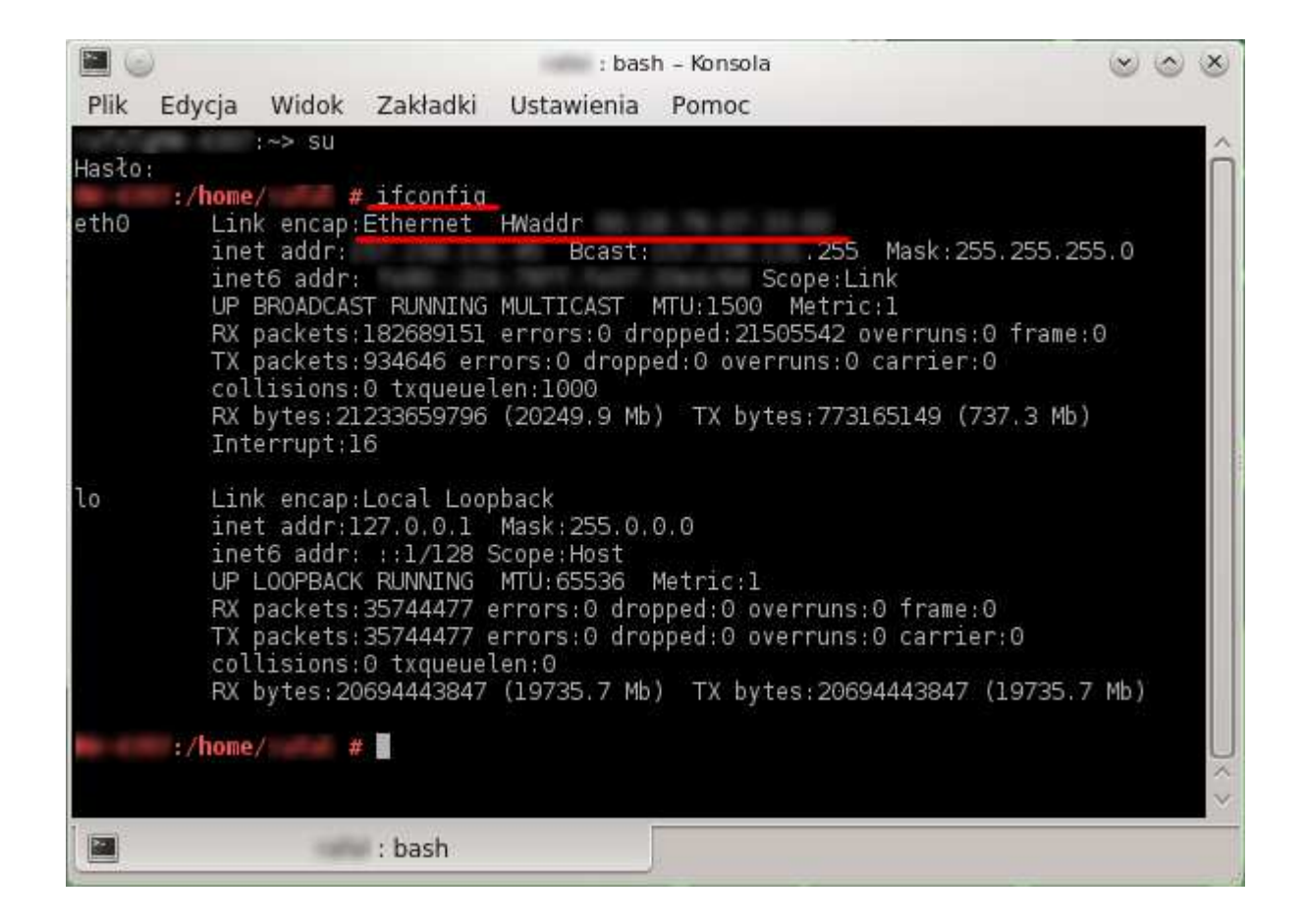

# **Odczytywanie MAC dla systemu Mac OS X**

<span id="page-20-0"></span>**Uwaga! W niektórych komputerach odczytanie numeru MAC jest możliwe tylko po włączeniu kabla do karty sieciowej i gniazda w switchu/routerze/gniazdku doprowadzającym sygnał sieciowy do pomieszczenia.**

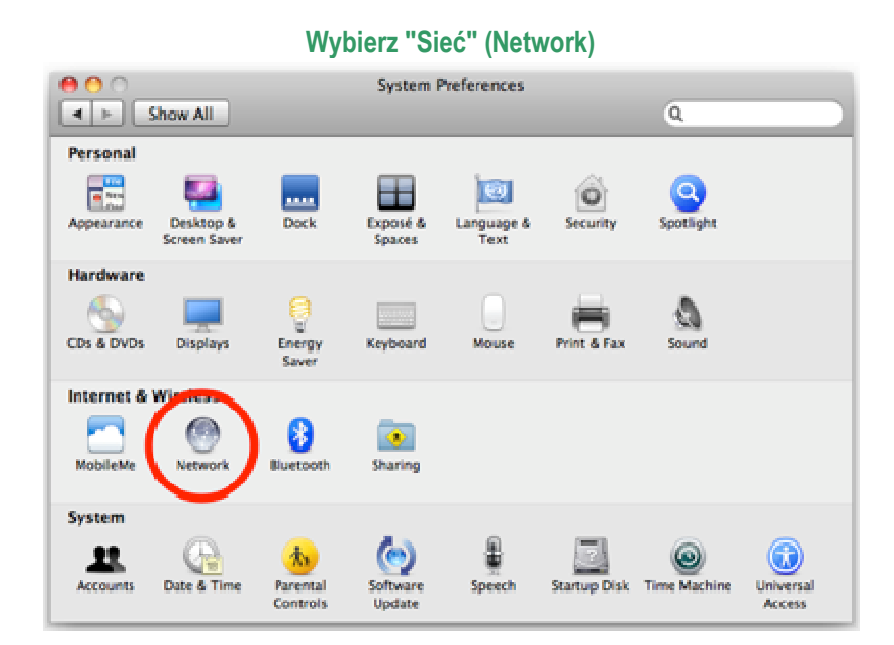

**i wybierz nazwę połączenia sieciowego z listy po lewej stronie okna (Ethernet Connected)**

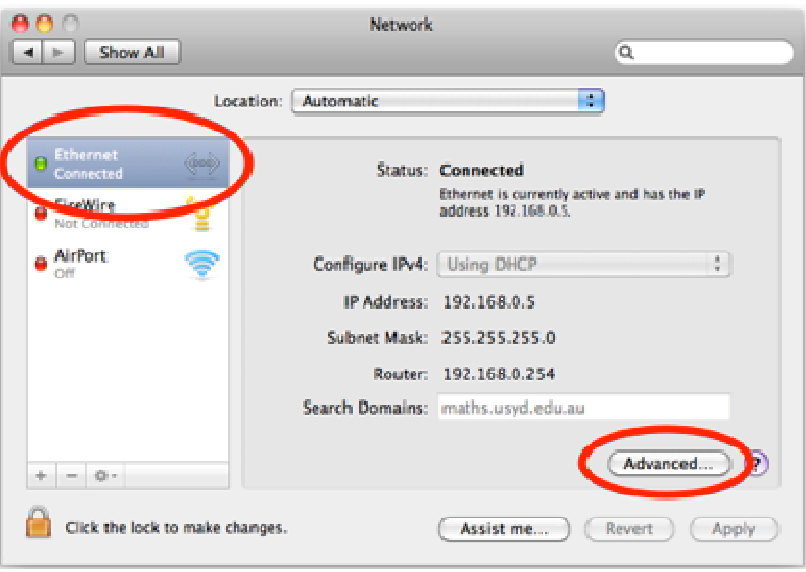

Kliknij przycisk "Zaawansowane..." (Advanced) w prawym dolnym rogu, a następnie na kliknij na zakładkę "Ethernet"

Kliknij przycisk "Zaawansowane..." (Advanced) w prawym dolnym rogu, a następnie na kliknij na zakładkę "Ethernet"

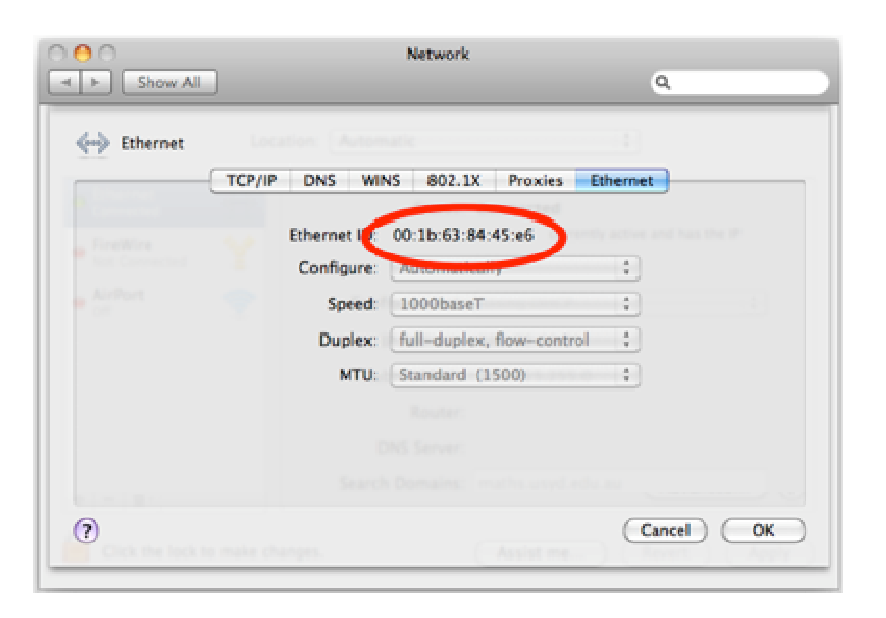

**ADRES MAC - (PRZYKŁAD: DD-AA-33-3E-66-EE)**

## Dziękujemy za uwagę.